# Natural Hazards Database User Guide

# Finding a property

Choose a location (use drop down arrow to show all locations) or

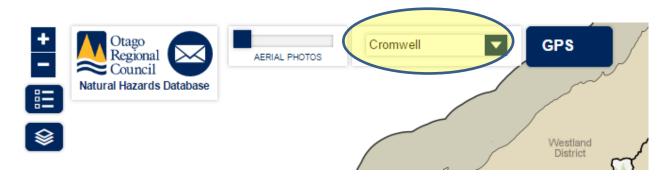

Type in an address or valuation number then click on

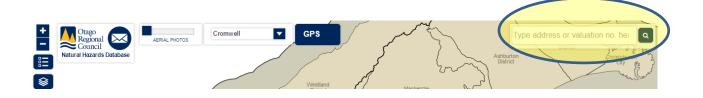

Legend can be shown or hidden by clicking on

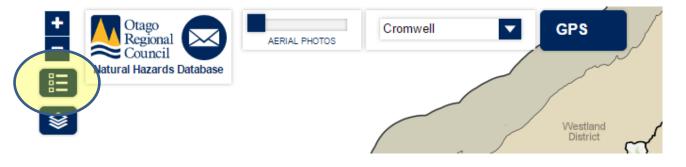

# Generating a hazard report for a property

Once you've selected a property a dialogue box will appear containing:

- parcel info
- associated hazard layers (i.e landslide, seismic, flooding)
- photographs

click on in the parcel info box to produce a PDF file containing relevant hazard information for the property

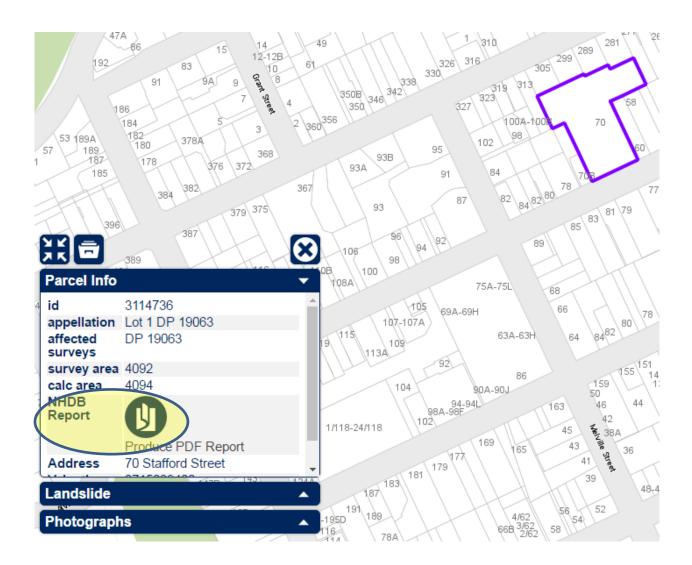

The hazard report is relevant over a general area and is not a substitute for a Land Information Memoranda (LIM). A LIM provides hazard information relating to specific parcels of land and may be obtained from the relevant district/city council.

## Viewing the spatial extent of a hazard

Go to hazard and select

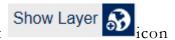

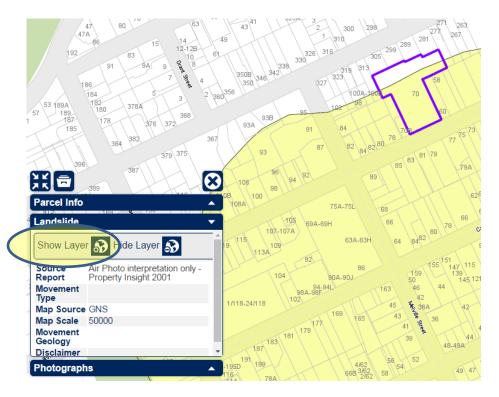

Use +/- to see spatial extent of hazard

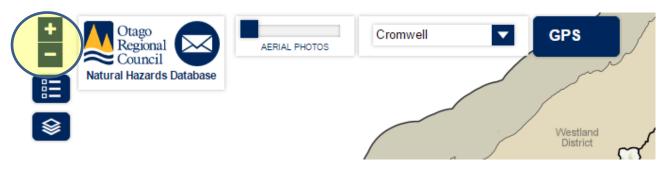

Example of full extent of hazard

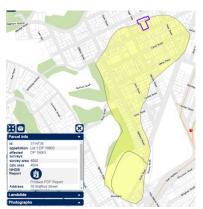

### Finding information relating to a hazard

Click Source Report to see a PDF file with information on the selected hazard

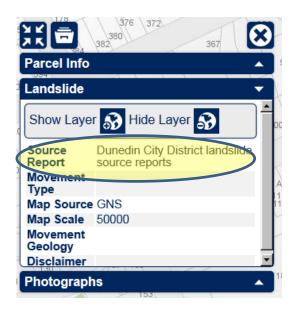

#### Advanced use

Advanced Use will open the full ORC Natural Hazards and Mapping Application. The application is GPS enabled, with up to date information. It can be used with any web browser and is also iPad friendly.

Click on icon to access the full ORC Natural Hazards and Mapping Application

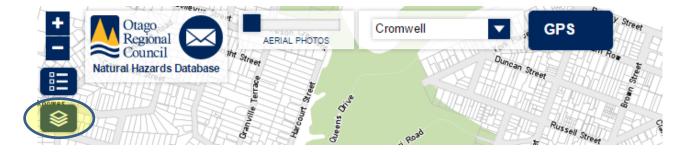

The following dialogue box will appear, click OK.

The mapping application should now look like this

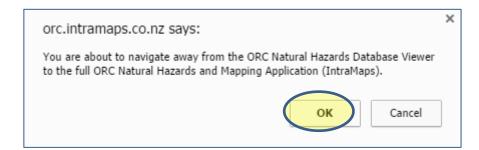

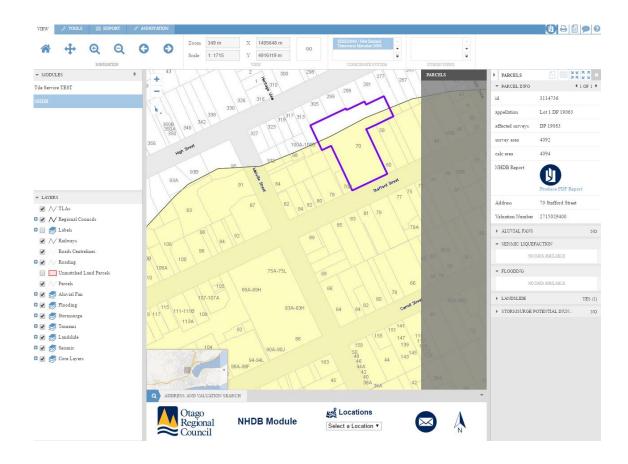

# Searching for hazards

To search for hazards open dialogue boxes in legend (click on + next to a hazard to display. Click - to hide a hazard)

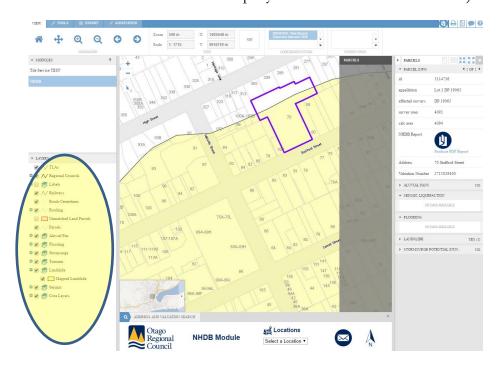

Generating an all hazards report for a property

Click Produce PDF Report in the 'parcel info' dialogue box to produce a PDF hazard report for the property

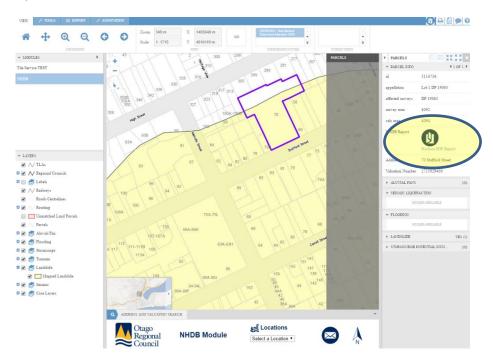

# Generating a source report for a specific hazard

The 'Source Report' is shown in the dialogue box for a specific hazard. Click on this to open a PDF of the report

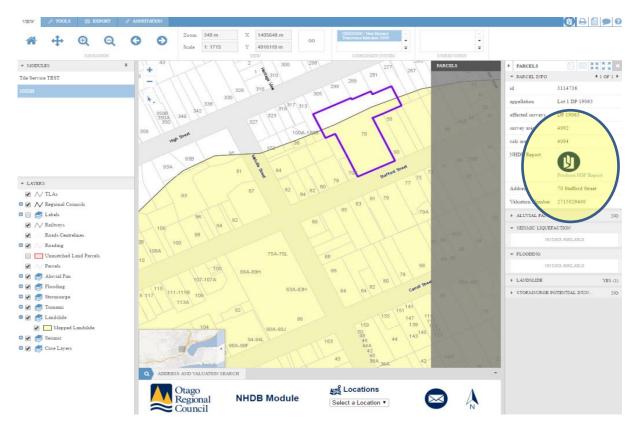